### GOVERNO DE SANTA CATARINA

 $00$ 1 Secretaria de Estado da Saúde Superintendência de Vigilância em Saúde Diretoria de Vigilância Epidemiológica Gerência de Análises Epidemiológicas e Doenças e Agravos Não Transmissíveis (GADNT)

## INSTRUTIVO COMPLEMENTAR REGISTRO HOSPITALAR DE CÂNCER

00.1101

FLORIANÓPOLIS, MAIO DE 2024.

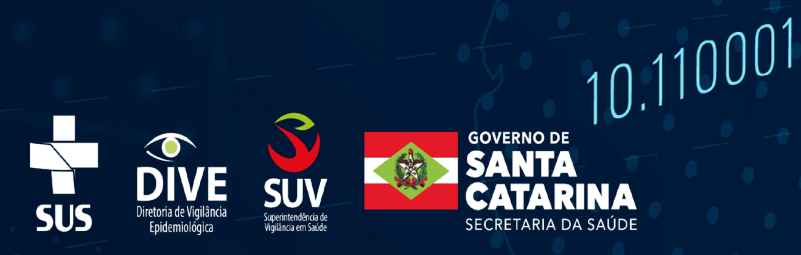

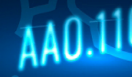

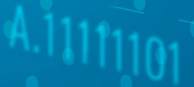

*ASSUNTO: Apresenta, de forma simplificada, orientações para a inclusão e exclusão de novo tumor, exclusão e pesquisa da Ficha de Registro do Tumor, validação/correção de ficha incoerente, validação da base de dados, cópia de segurança/backup da base de dados exportação do banco de dados para outras bases e para consolidação nacional, bem como envio do banco para consolidação nacional através Integrador RHC.*

## 1. INCLUSÃO DE NOVO TUMOR

Nos casos em que o paciente apresenta mais de um tumor primário passível de registro, faz-se necessário incluí-los, um a um, na mesma ficha de registro.

A aba **"Identificação do paciente"** permanece a mesma para todos os tumores, enquanto a aba **"Doença, tratamento, óbito e registro hospitalar"** é, então, subdividida de acordo com o número de tumores registrados. Quando o hospital realiza a coleta dos itens opcionais e complementares, essas abas também são subdivididas para cada novo tumor.

Após a digitação da ficha de registro de um dos tumores, com a aba **"Doença, tratamento, óbito e registro hospitalar"** aberta, clique em **"Arquivo".** Será aberta uma janela; clicar em **"Novo".** A(s) nova(s) aba(s) será (serão) aberta(s). Digite os dados do tumor normalmente.

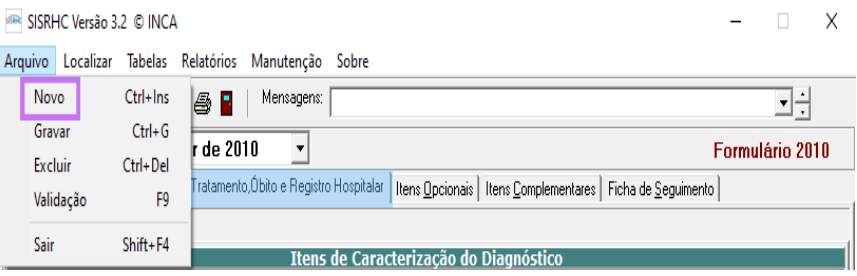

Como alternativa ao procedimento acima descrito, pode-se clicar sobre a folha branca situada logo abaixo do botão **"Arquivo".**

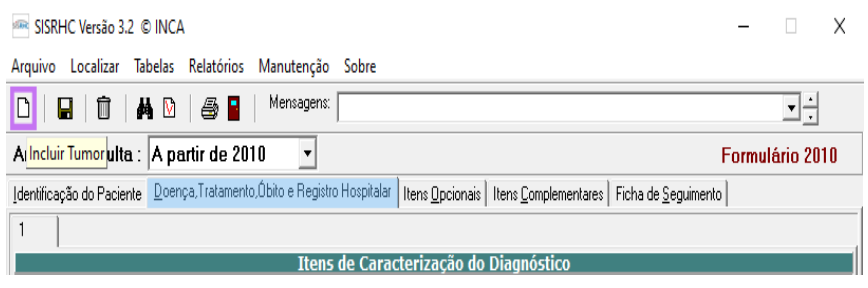

Os tumores serão separados em abas numeradas (1, 2, 3…)

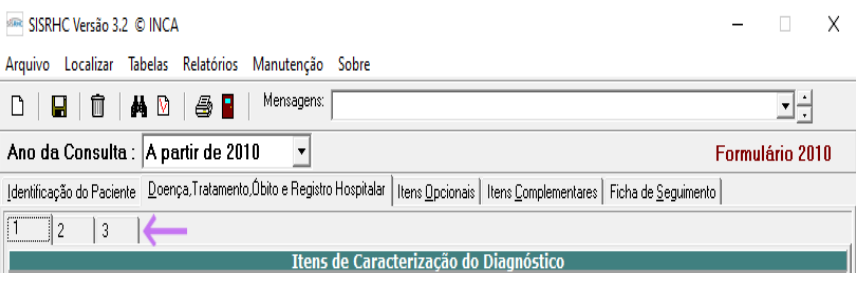

## 2. EXCLUSÃO DA FICHA DE REGRISTRO DE TUMOR

Por vezes, pode ser necessário excluir por completo a Ficha de Registro de Tumor como, por exemplo, quando após a ficha ter sido gravada, percebe-se erro na digitação do número do prontuário. Este é o único item da ficha que não pode ser corrigido, portanto é necessário excluir a ficha inteira e digitá-la novamente, com o número correto do prontuário.

### **Com a aba "Identificação do Paciente" aberta, clique em "Arquivo".**

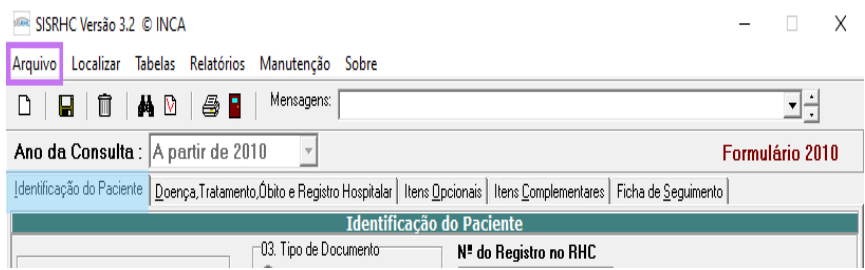

Clique em **"Excluir"** na janela que será aberta.

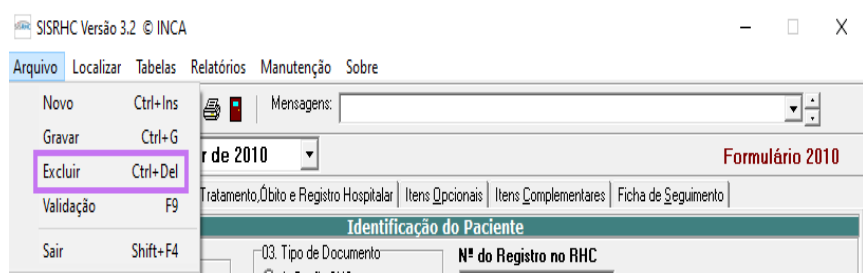

Automaticamente, será aberta uma janela de confirmação. Clique em **"sim"** e a ficha será excluída.

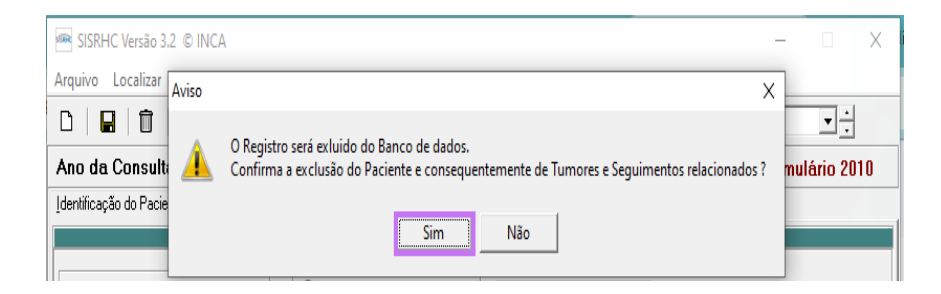

Como alternativa, pode-se clicar sobre a lixeira. Certifique-se, sempre, de estar na aba **"Identificação do Paciente".**

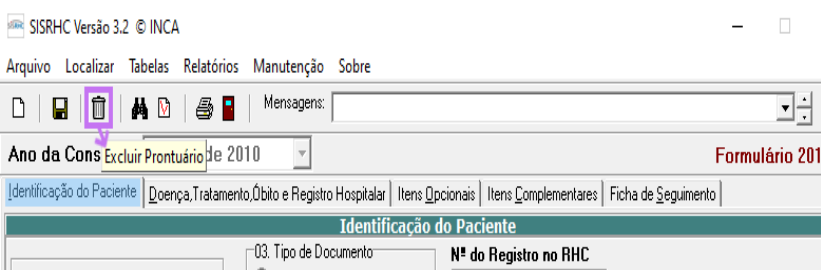

Após a exclusão, será aberta uma janela de confirmação.

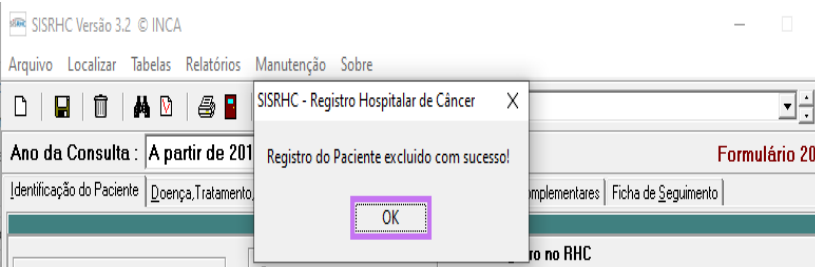

## 3. EXCLUSÃO DE UM (OU MAIS) TUMOR(ES)

Em algumas situações, no caso de múltiplos tumores, pode ser necessário excluir um (ou mais) deles, mantendo-se a Ficha de Identificação e os demais tumores relacionados ao paciente. Para isso, o procedimento é parecido ao explicado anteriormente para a exclusão da ficha como um todo.

Clique na aba **"Doença, tratamento, óbito e registro hospitalar"**. Cada tumor registrado estará representado pelas abas numeradas. Clique naquela correspondente ao tumor a ser excluído (no exemplo abaixo, tumor 3).

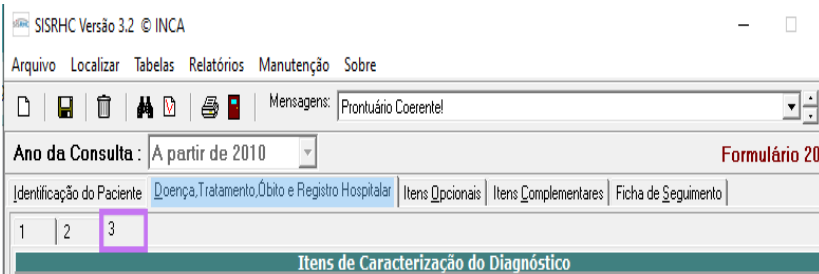

Clique em **"Arquivo"** e, na janela que será aberta, clique em **"Excluir".**

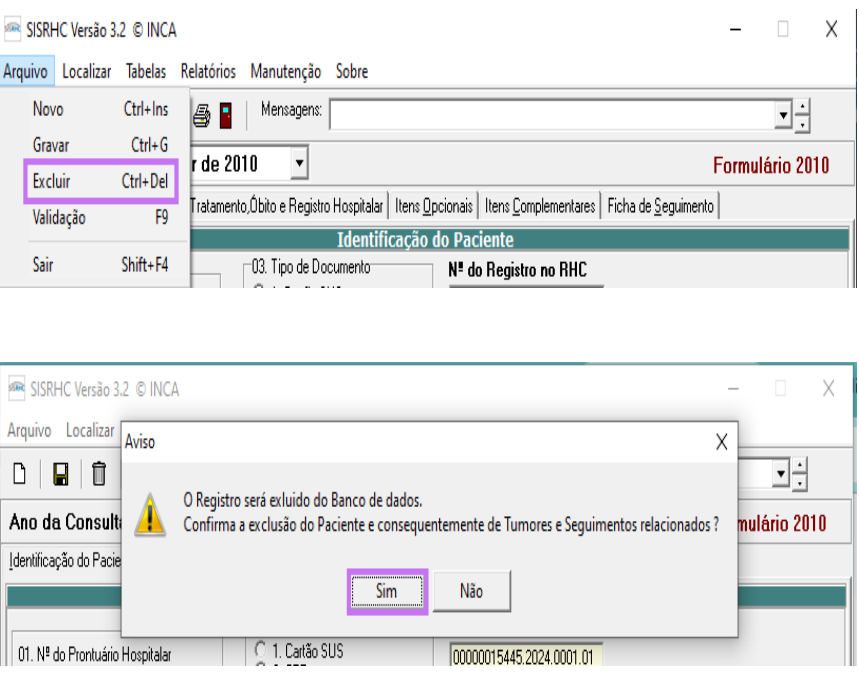

Como alternativa, pode-se clicar sobre a lixeira. Certifique-se, sempre, de estar na aba correspondente ao tumor a ser excluído!

Tendo certeza da exclusão, clique em "Sim" para confirmar a exclusão

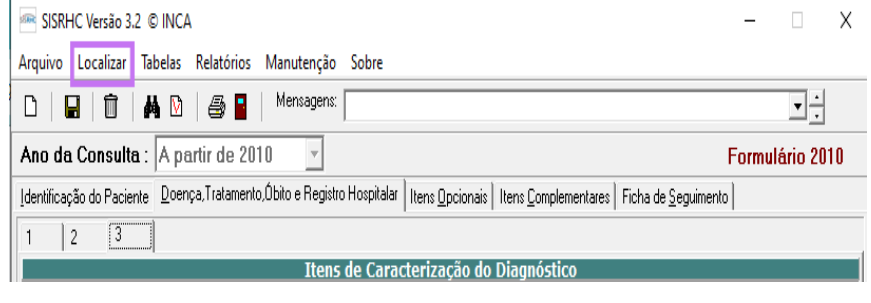

ATENÇÃO!

Antes de executar o comando **"Excluir"**, certifique-se da necessidade! Nesse caso específico não existe janela para confirmação!

## 4. PESQUISA DA FICHA DE REGISTRO DE TUMOR

Para localizar uma ficha específica, existem algumas possibilidades: por meio do prontuário do paciente, do número do registro do tumor (automaticamente designado pelo SisRHC) ou do nome do paciente. Dê preferência ao número do prontuário, já que só pode haver um número para cada paciente. O número do Registro Hospitalar também é único para cada paciente, porém, por ser automaticamente designado pelo sistema, não costuma ser utilizado pelo registrador.

Para proceder à pesquisa, clique em **"Localizar"** e escolha uma das opções.

No exemplo abaixo, foi escolhida a opção **"Prontuário".**

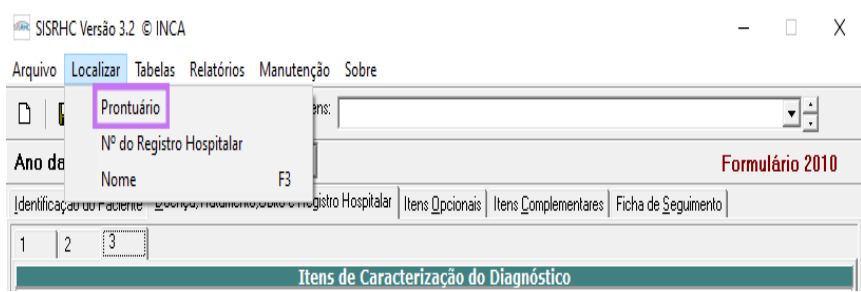

Será aberta uma janela onde se deve digitar os dados correspondentes à ficha pesquisada. Clique em **"Sim".**

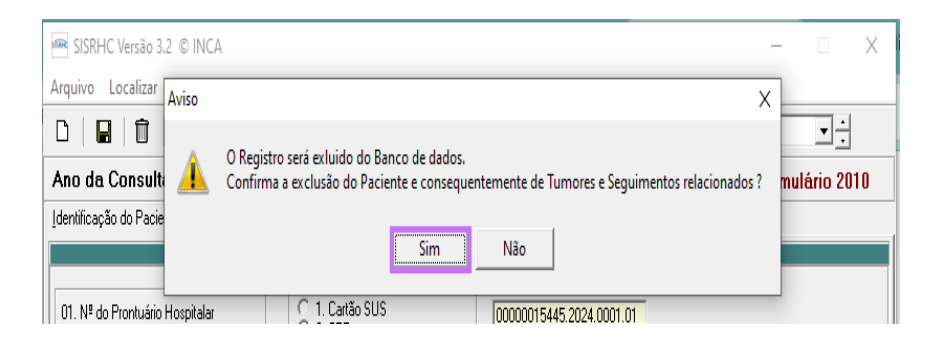

Uma janela com a ficha compatível à pesquisa será aberta. Selecione a ficha e clique em **"Editar"**. Perceba que, no exemplo abaixo, além do prontuário pesquisado (11111), aparecem na lista todos aqueles que iniciam com esses algarismos. Preste atenção ao escolher a ficha a ser editada! No caso de pesquisa por nome, como pode haver homônimos, o resultado também poderá listar diversos prontuários.

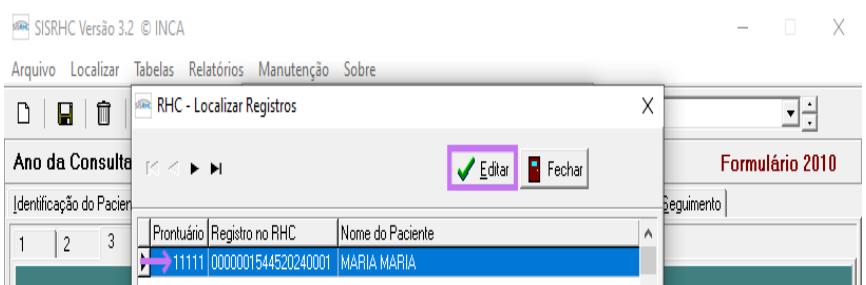

## 5. VALIDAÇÃO/CORREÇÃO INDIVIDUAL DE FICHA DE REGISTRO DO TUMOR INCOERENTE

A análise crítica das Fichas de Registro de Tumor e do banco de dados é de responsabilidade do Coordenador do RHC, mas pode ser delegada a pessoas tecnicamente capacitadas. Para isso, é imprescindível o pleno conhecimento das regras de cadastro de casos e das correlações existentes entre determinados itens da ficha. A validação no SisRHC está disponível apenas para os perfis de administrador/coordenador (0) e registrador (1); o perfil de digitador (2) não disponibiliza esta ferramenta.

Ao clicar no comando para gravar a ficha digitada, o programa faz uma análise crítica dos dados e, caso encontre alguma incoerência, será aberta uma janela alertando para o fato.

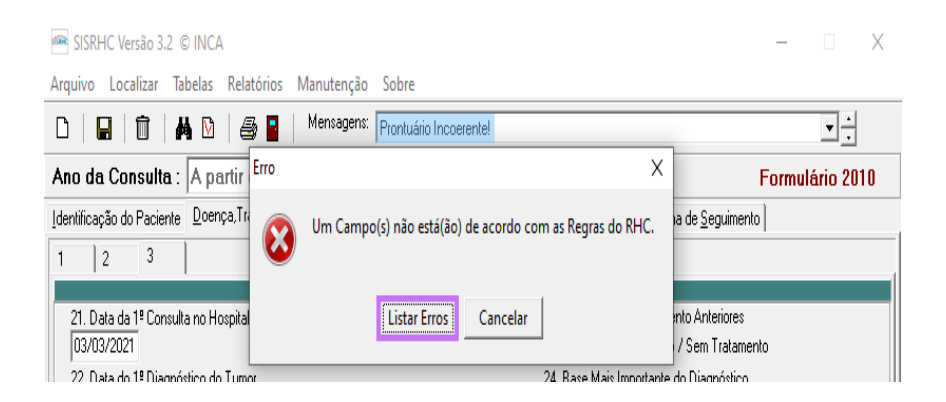

Clique em **"Listar Erros"** e será aberta uma janela com a lista de críticas relativas à ficha em questão. Leia com atenção a crítica descrita e, depois, clique em **"Fechar".**

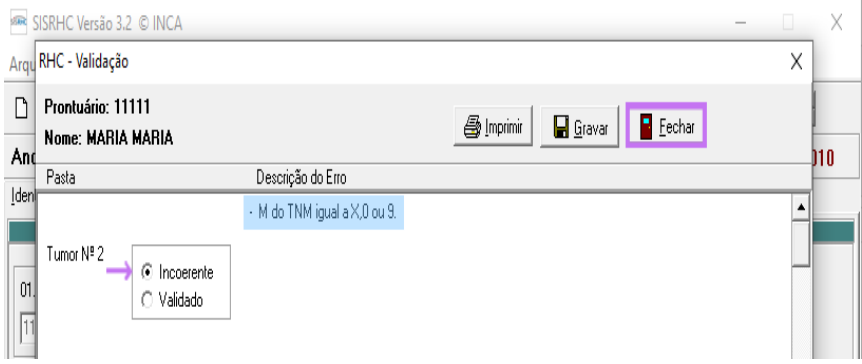

Perceba que a janela será dividida por tumor, caso a ficha apresente mais de um tumor com incoerência.

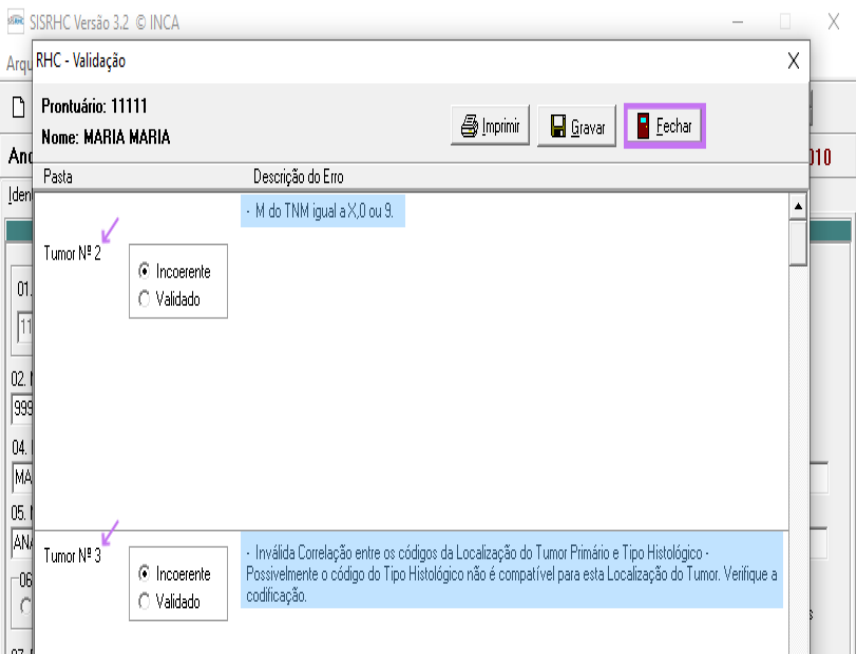

O programa voltará para a ficha. Revise cuidadosamente os dados, abra o prontuário caso necessário, proceda à correção e grave a ficha novamente. Confira se a aba ativa no momento da correção é a do tumor que realmente se deseja corrigir

Caso não haja um erro propriamente dito, e a incoerência permanecer após minuciosa análise, deve-se selecionar o campo **"Validado"** e clicar em **"Gravar".** Esta ficha será salva como uma ficha incoerente validada.

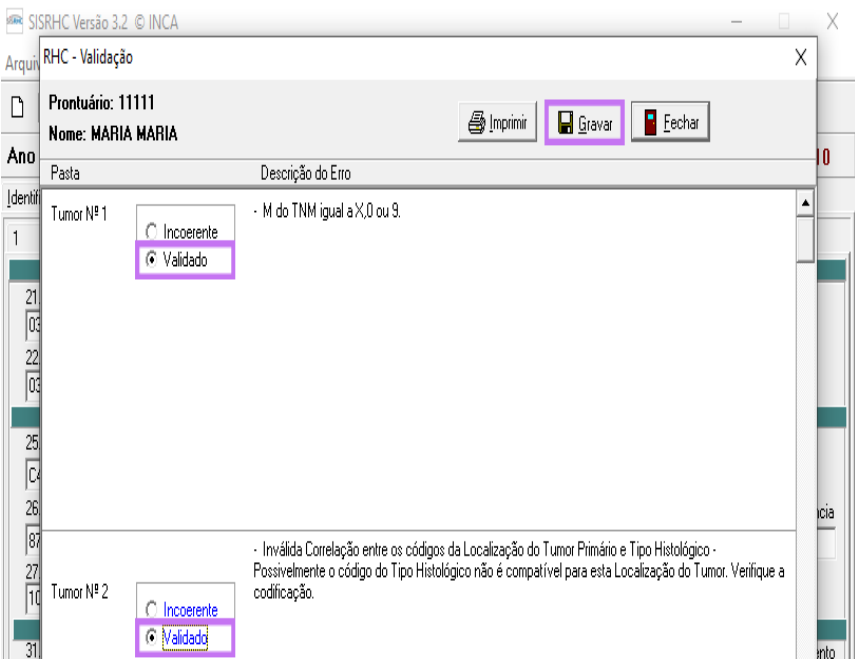

Após a manutenção (correção ou validação, dependendo do caso), o programa emitirá uma mensagem de confirmação. Clicar em **"OK".**

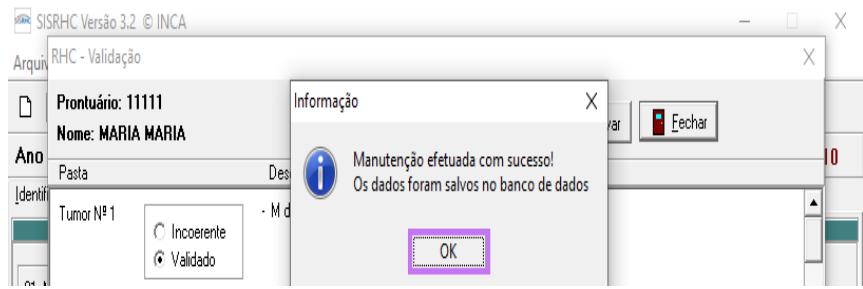

Quando o coordenador precisar validar uma ficha anteriormente salva, como no caso de uma ficha digitada por alguém com perfil 2 (digitador), deve localizá-la, conforme descrito anteriormente. Com a ficha aberta, clique em **"Arquivo"** e depois em **"Validação".**

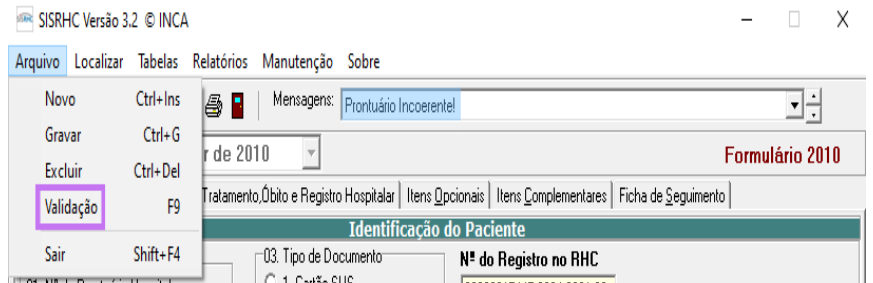

Da mesma forma, será aberta uma janela com a crítica relativa à ficha em questão. Leia com atenção a crítica descrita e, depois, clique duas vezes sobre ela. O programa voltará para a ficha. Revise cuidadosamente os dados da ficha, abra o prontuário caso necessário, e proceda à correção ou à validação, procedendo da mesma forma do que o descrito anteriormente.

Caso tente validar uma ficha sem incoerência, aparecerá a mensagem abaixo. Basta clicar em **"OK".**

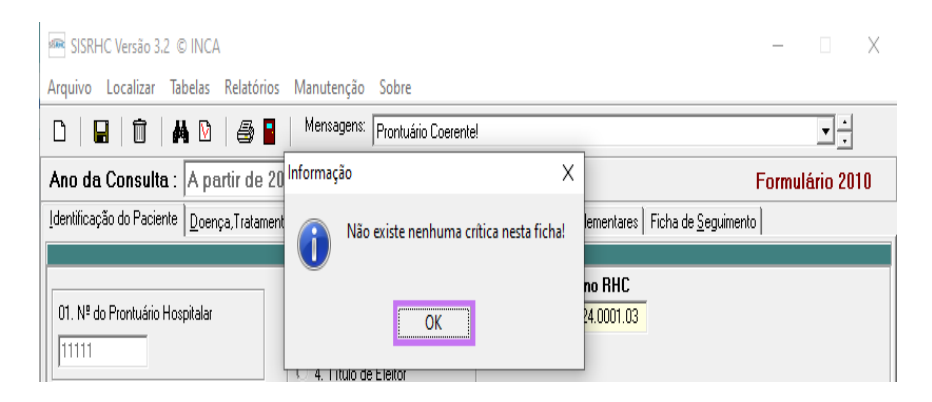

As páginas 337 a 341 do livro **"Registros Hospitalares de Câncer - Planejamento e Gestão''** trazem informações adicionais e uma lista com algumas das situações a serem observadas.

## 6. VALIDAÇÃO DA BASE DE DADOS

Ao final da digitação das fichas referentes ao ano de coleta, ou periodicamente de acordo com as rotinas estabelecidas pelo setor, o coordenador deve proceder à análise do banco de dados registrado.

Para isso, abra o SisRHC, clique em **"Manutenção"**, depois em **"Localização Avançada"** e, em seguida, em **"Incoerentes".**

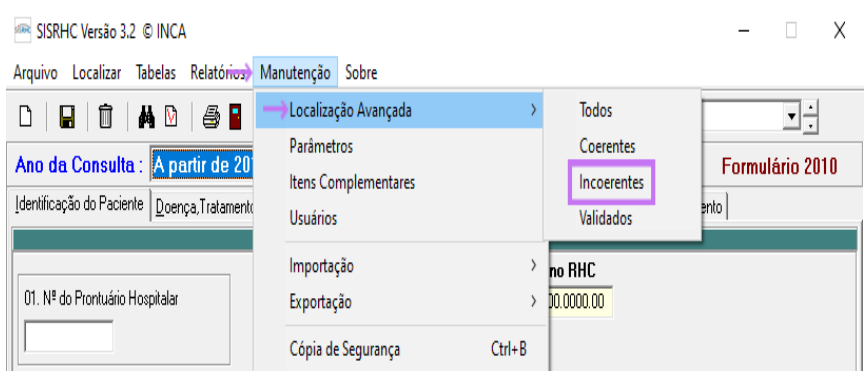

Será aberta uma janela com a lista de todos os prontuários incoerentes salvos pelo programa (independente do ano de primeira consulta)

.

Para selecionar um deles, clique uma vez sobre ele na área **"Pacientes"** e o tumor incoerente relativo ao prontuário selecionado estará listado em vermelho na área **"Tumores"**. Clique duas vezes sobre ele e a ficha de registro será aberta.

## ATENÇÃO!

Se o paciente apresentar mais de um tumor primário, todos serão listados na área **"Tumores".**  A diferenciação entre validados, coerentes e incoerentes é feita através da cor da fonte. Os tumores coerentes estarão em azul; os validados, em verde e os incoerentes, em vermelho.

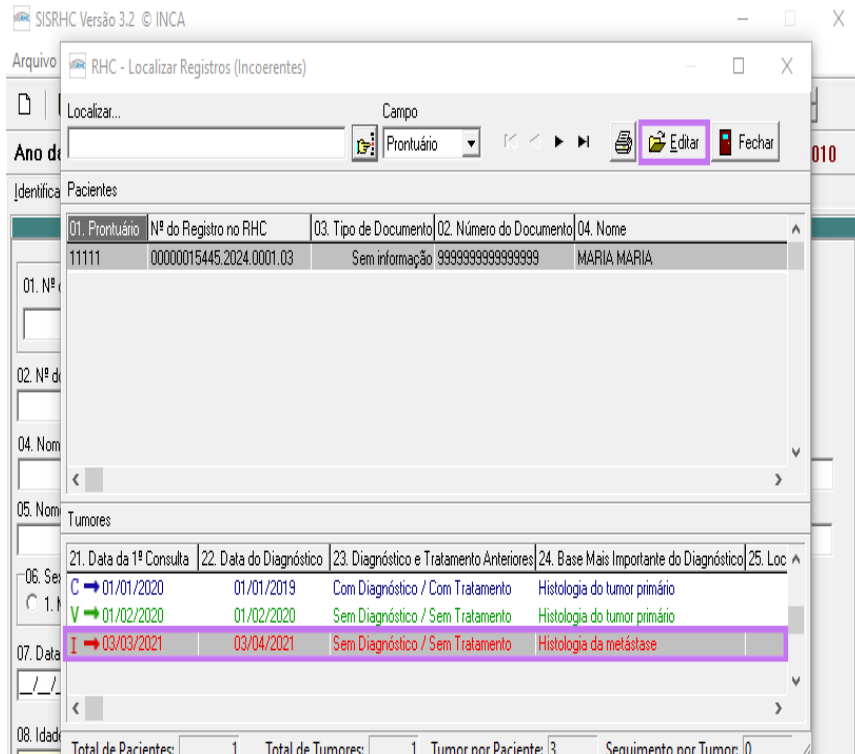

Com a ficha aberta, analise-a procurando o dado incoerente. Caso não consiga encontrar facilmente a incoerência através da análise, clique em **"gravar"** para salvar o prontuário e a crítica aparecerá descrita em uma janela.

Proceda da mesma forma àquela descrita na Validação Individual de Ficha de Registro do Tumor incoerente, isto é, leia com atenção a crítica descrita e clique duas vezes sobre ela. O programa voltará para a ficha. Revise cuidadosamente os dados digitados, abra o prontuário para resgatar informações, se for o caso, e proceda à correção ou à validação.

## 7. CÓPIA DE SEGURANÇA/BACKUP DA BASE DE DADOS

É aconselhável realizar backup da base de dados rotineiramente. A periodicidade é determinada com base nas necessidades do hospital, levando em conta o grau de atividade do registro, apenas o computador conigurado como servidor do SisRHC está apto a realizar o backup.

Se houver no hospital mais de um computador que utilize o SisRHC, apenas o que opera como servidor do programa deverá estar aberto. Assim, com a certeza de que os demais usuários não estejam logados, clique em **"Manutenção"** e, na janela que será aberta, clique em **"Cópia de Segurança".**

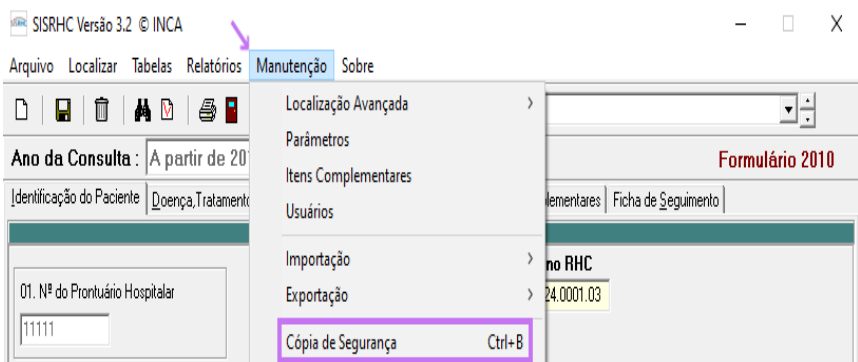

Será aberta uma janela que mostra o destino em que o arquivo de backup será salvo. Aconselha-se alterá-lo, para que o arquivo seja salvo no servidor da instituição ou na nuvem, e não na própria máquina que gerou o backup. É importante que o local de destino seja seguro e acessível, no caso de necessidade de restaurar a cópia de segurança. E é imprescindível que o coordenador não se esqueça de onde foi salvo!

Para alterar o destino, clique em **"Gravar Como".**

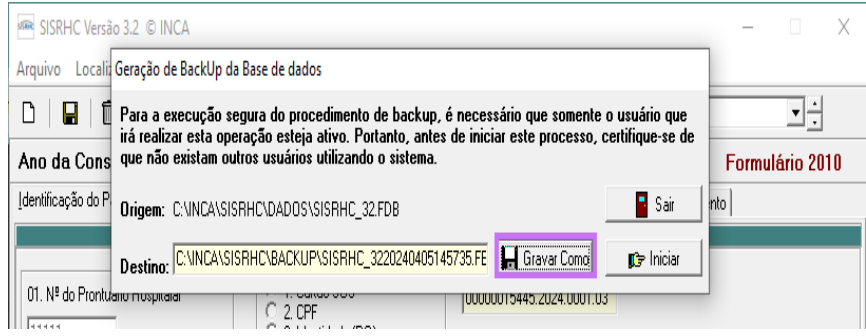

Na janela que será aberta, escolha a pasta adequada. Se preferir, salve em mais de uma forma.

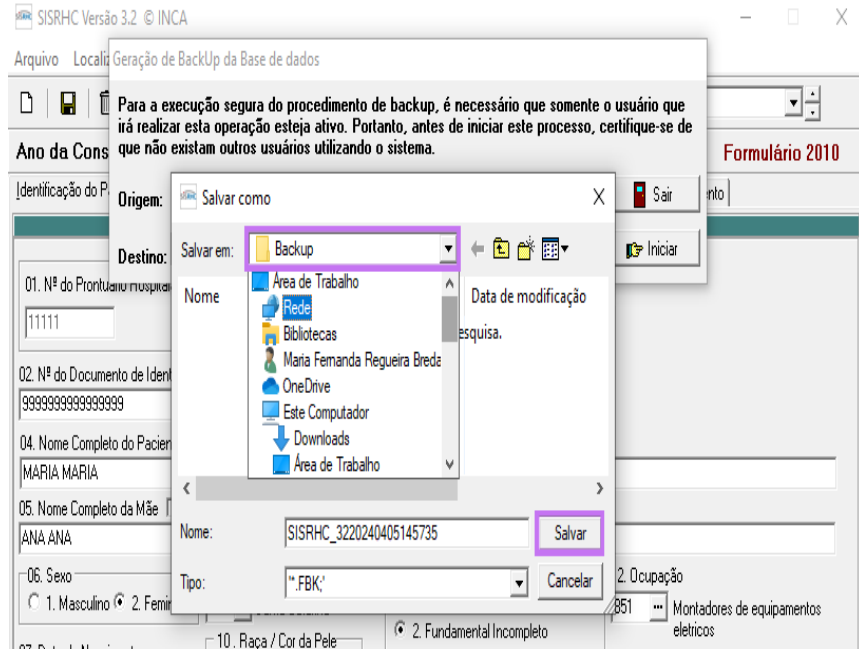

Para iniciar o backup, clique em **"Iniciar".**

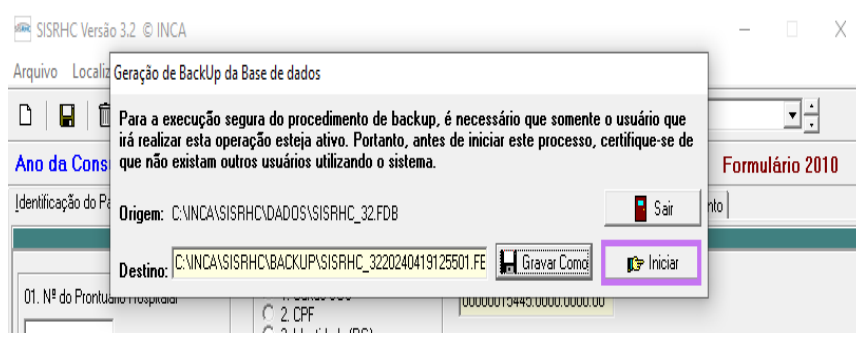

Quando a exportação e o salvamento do backup estiverem finalizados, o programa automaticamente abrirá a janela abaixo. Clique em **"OK"** para concluir o processo.

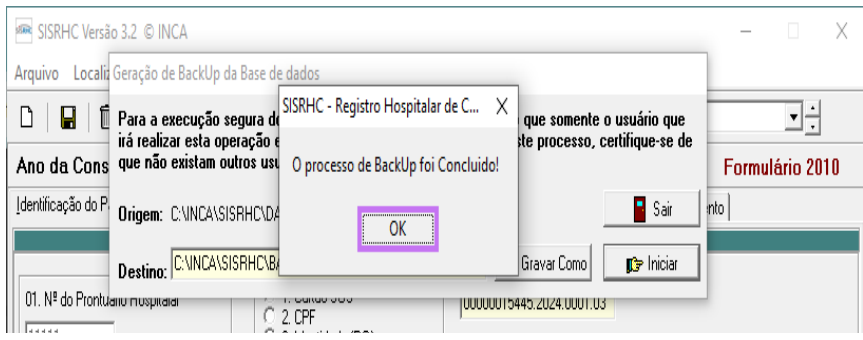

## 8. EXPORTAÇÃO DO BANCO DO RHC PARA OUTRAS BASES

Em algumas circunstâncias, será necessário exportar o banco de dados como, por exemplo, no caso de solicitação de dados para pesquisa clínica ou estudo.

Com o SisRHC aberto, clique em **"Manutenção"** e, em seguida, em **"Exportação".**  Será aberta uma janela com algumas opções. Clique em **"para Outras Bases".**

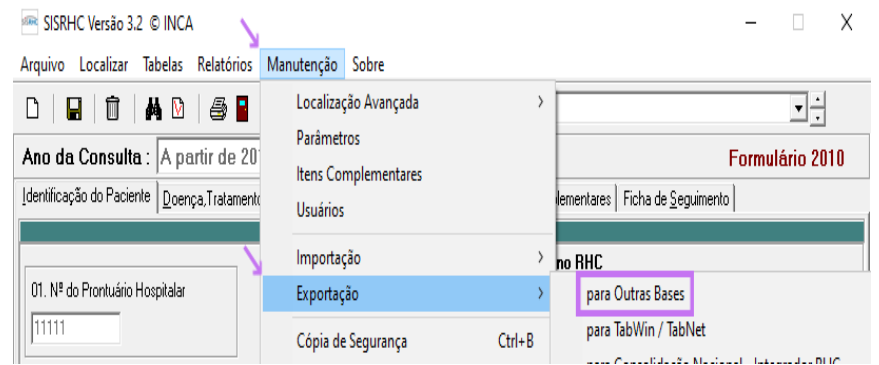

Preencha os filtros desejados e selecione as informações que devem constar no arquivo a ser exportado.

Como padrão, o SisRHC salva o arquivo em DBF e EXCEL, se desejar, na área superior direita da janela, pode-se optar por apenas um dos dois tipos de arquivo. Após o preenchimento de todos os campos de interesse, clique em **"Exportar".**

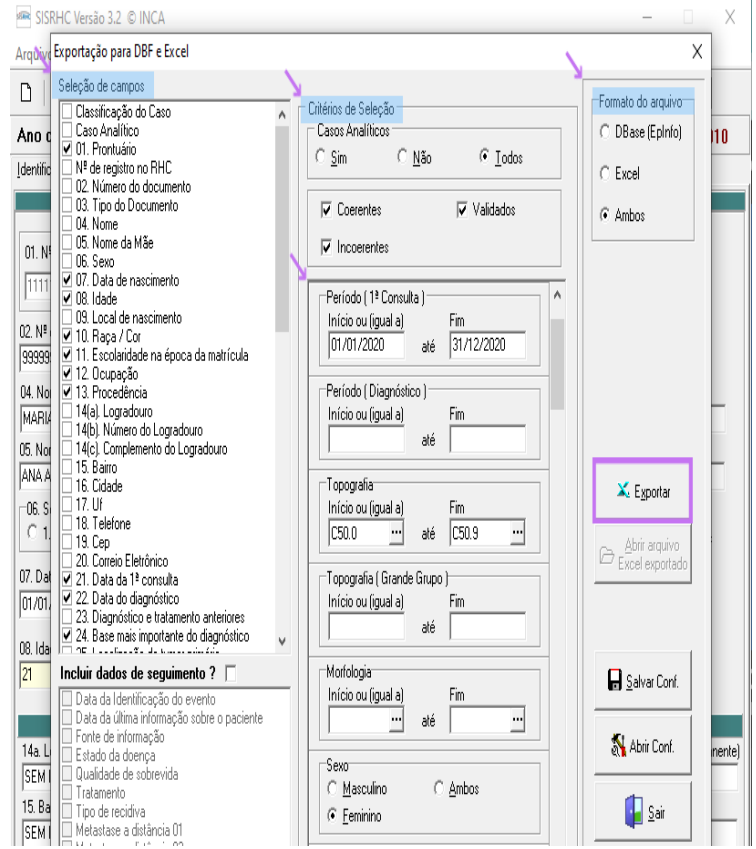

Na janela que será aberta, escolha o nome do arquivo e a pasta onde deseja salvá-lo. Apesar de aparecer como opção de formato apenas o DBF, caso não se tenha alterado o padrão do sistema, ambas as versões serão salvas na mesma pasta. Clique em **"Salvar".**

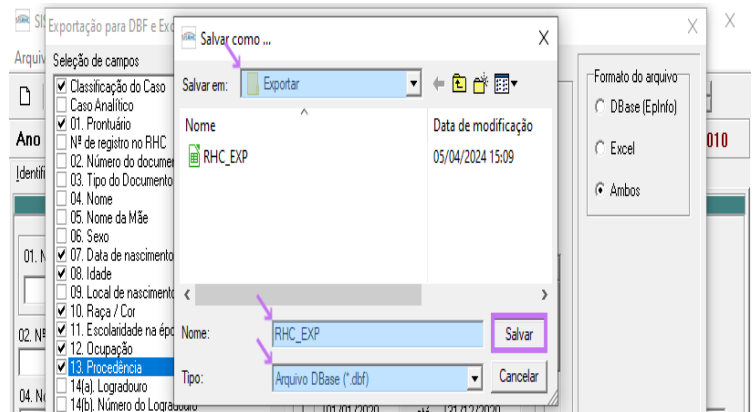

Ao final do processo de exportação, o programa abrirá uma janela comunicando a conclusão. Clique em **"OK"** para fechá-la.

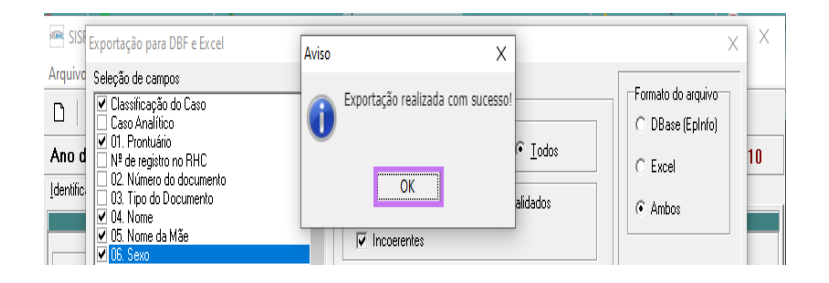

## 9. EXPORTAÇÃO DO BANCO DO RHC PARA INTEGRADOR RHC

Ao completar a digitação e validação de um ano de coleta, o banco de dados do RHC deve ser exportado para ser enviado por meio do site do Integrador RHC para consolidação nacional.

Com o SisRHC aberto, clique em **"Manutenção"** e, em seguida, em **"Exportação".** Será aberta uma janela com algumas opções. Clique sobre **"- para Consolidação Nacional - Integrador RHC".**

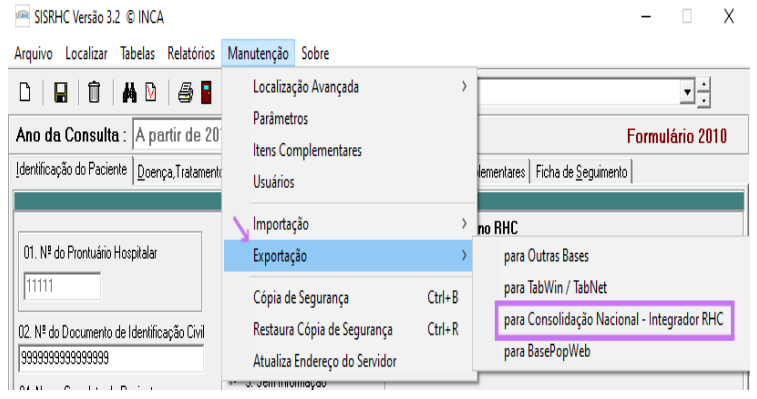

Escolha o ano a ser exportado e a pasta onde deseja salvar o arquivo.

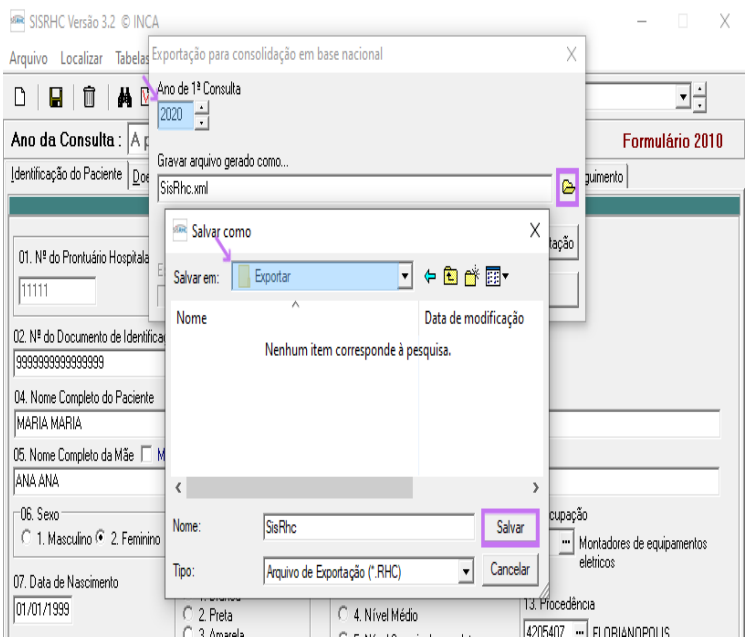

Em seguida, clique em **"Iniciar Exportação".**

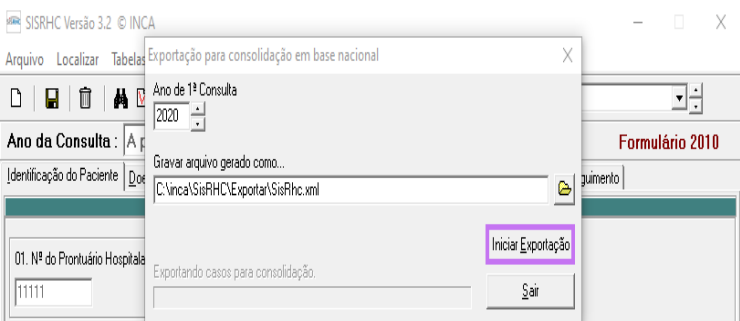

O processo de exportação pode ser um pouco demorado, a depender do tamanho do banco de dados e da máquina utilizada. Ao final da exportação aparecerá a tela abaixo. Clique em **"OK"** para fechá-la.

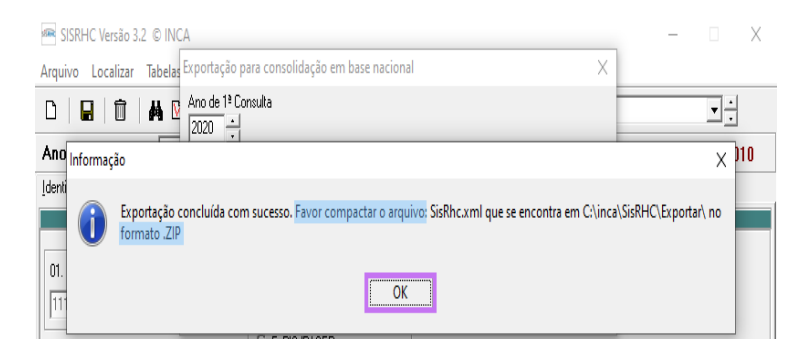

## 10. ENVIO DO BANCO PARA CONSOLIDAÇÃO NACIONAL

Após exportar e salvar o arquivo do banco de dados, abra a pasta em que o arquivo foi salvo para compactá-lo antes do envio, uma vez que o Integrador RHC só permite upload de arquivo compactado.

Ao abrir a pasta onde foi salva a exportação do banco, haverá dois arquivos relativos ao banco exportado, o arquivo de **"Log"** e o banco propriamente dito. O arquivo **"LogExp"**  é um documento que registra a atividade de exportação executada pelo programa e mostra um breve resumo do banco salvo, porém NÃO será este o arquivo encaminhado.

O outro arquivo salvo na pasta é o do banco de dados, automaticamente denominado pelo programa de **"SisRHC [ano de coleta\_CNES]".** Este é o arquivo XML que será enviado ao INCA através do Integrador RHC porém, antes deste passo, deve-se compactá-lo.

Clique sobre o arquivo **"SisRHC [ano de coleta\_CNES]"** com o botão direito do mouse e será aberta uma janela com algumas opções, dentre elas o programa de compactação utilizado na sua instituição (Winzip, Winrar, 7-Zip, entre outros).

O Integrador RHC exige que o arquivo esteja no formato **".zip"**; para isso, escolha essa dentre as opções disponíveis e proceda à compactação. Para que se abram as opções de compactação, coloque o cursor sobre o arquivo e clique com o botão direito do mouse.

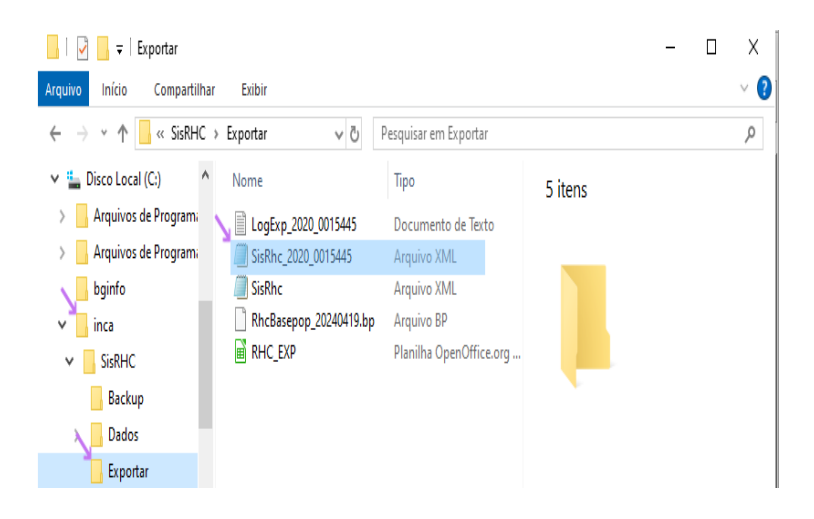

Ao clicar com o botão direito sobre o arquivo XML, será aberta uma janela. Clique em **"Adicionar para o arquivo…".**

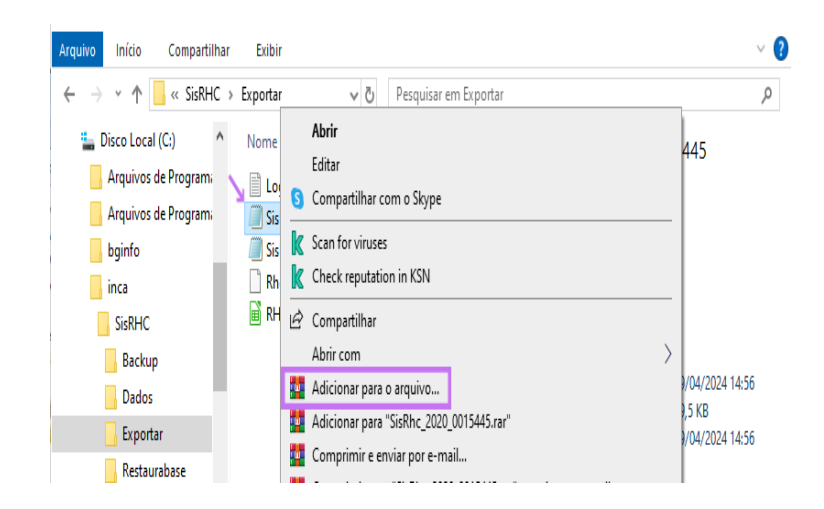

Será aberta uma outra janela com as opções de compactação disponíveis. Confira o nome do arquivo a ser compactado, selecione o **formato ZIP** e clique em **"OK".**

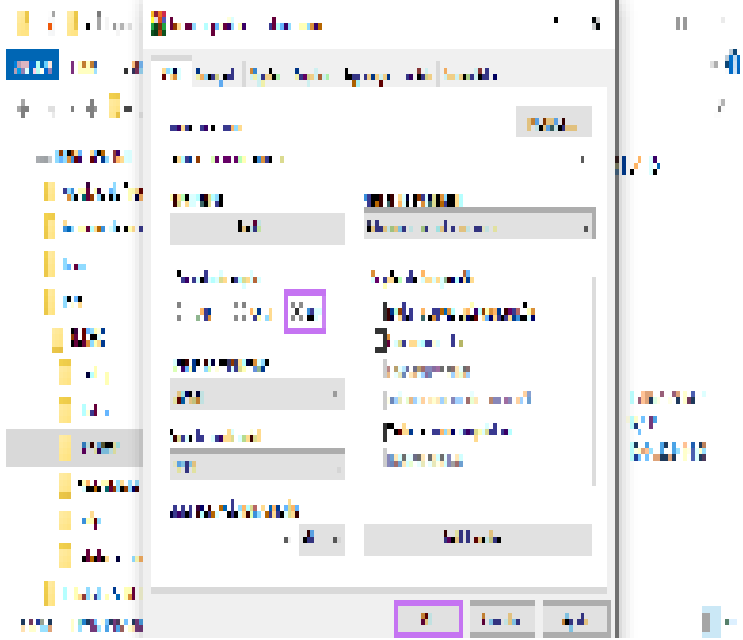

Na mesma pasta, será salvo o arquivo compactado no **formato ZIP.**

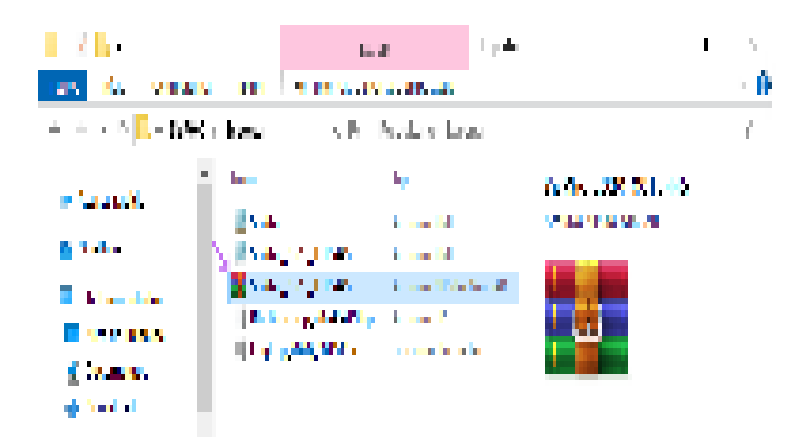

Caso o processo na sua máquina seja diferente do exemplo acima, sugere-se pedir auxílio ao setor de informática.

Após a compactação do arquivo, o coordenador deve acessar o site do Integrador RHC, através do endereço eletrônico *https://irhc.inca.gov.br/RHCNet/.*

Preencha Login e Senha e clique em **"OK".**

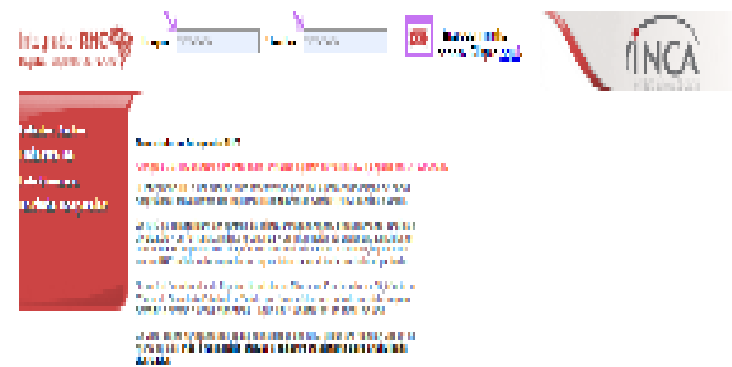

Então, na nova página, à esquerda da tela, aparecerão algumas opções; clique em **"Envio de Dados".**

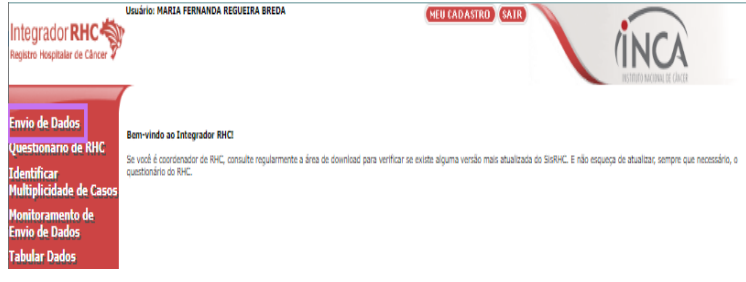

Será aberta a página em que deve ser feito o upload do arquivo compactado. Para isso, clique em **"Escolher arquivo".**

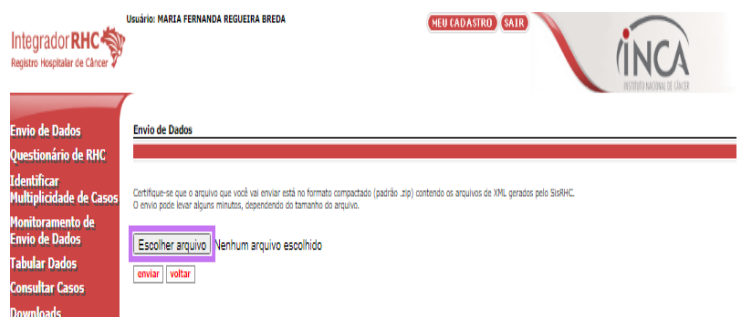

Será aberta a janela do explorador de arquivos. Escolha a pasta onde foi salvo o arquivo, clique uma vez sobre ele, selecionando-o, e clique em **"Abrir".**

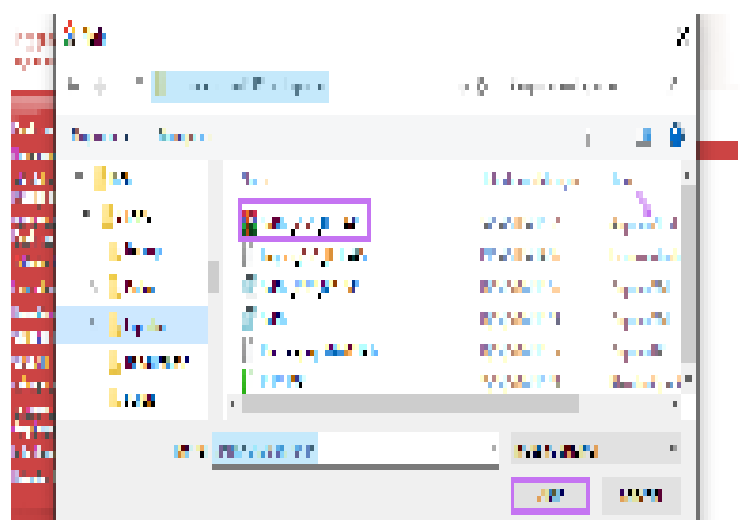

O arquivo aparecerá no campo a ele destinado na página do Integrador. Clique em **"enviar".**

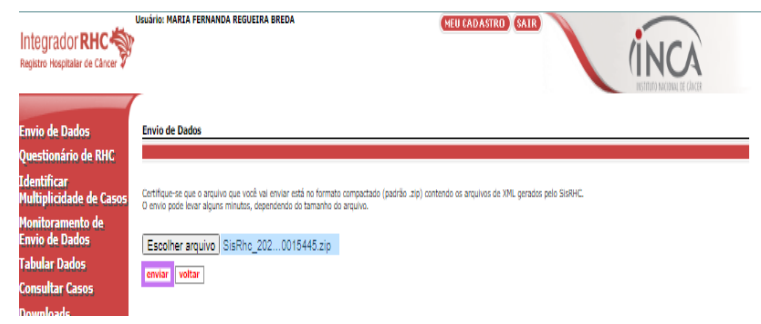

Após a conclusão, a seguinte mensagem aparecerá na tela, confirmando o envio.

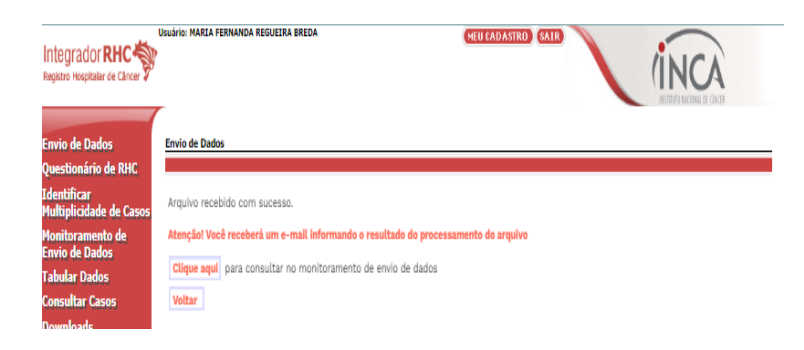

# $1.AA$

## GOVERNO DE SANTA CATARINA

**Secretaria de Estado da Saúde Superintendência de Vigilância em Saúde Diretoria de Vigilância Epidemiológica Gerência de Análises Epidemiológicas e Doenças e Agravos Não Transmissíveis (GADNT)**

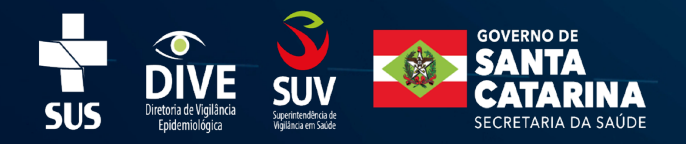